# GravoStyle 5 LASER Option User Manual

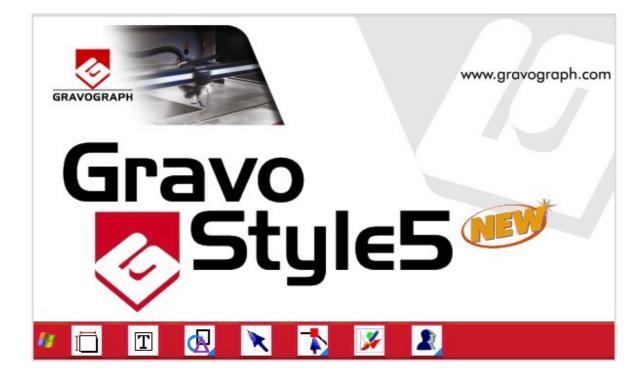

# **Table Of Contents**

| G5 LASER OPTION                                                                                                    |                                                                                              |
|----------------------------------------------------------------------------------------------------|----------------------------------------------------------------------------------------------|
| Window                                                                                                    | 1                                                                                            |
| ∮GravoStyle 5 Menus                                                                                                    | 2                                                                                            |
| ◀GravoStyle 5 Toolbars                                                                                                    | 4                                                                                            |
| USING A TARGET MACHINE                                                                                                    | 7                                                                                            |
| ✓Installing a new target machine                                                                                                    |                                                                                              |
| Adding a target machine to Windows                                                                                                    | 8                                                                                            |
| $rac{4}{}$ Setting the properties of a target machine in Windows                                                                                                    | 10                                                                                           |
| MATERIAL MODE                                                                                                    | 13                                                                                           |
| $rac{4}{4}$ Entering the dimensions and margins                                                                                                    | 13                                                                                           |
| Engraving properties                                                                                                    | 15                                                                                           |
| $	extsf{Q}$ Defining the composition's engraving properties $\dots$                                                                                                    | 15                                                                                           |
| $rac{1}{2}$ Setting the composition's origin                                                                                                    | 16                                                                                           |
| $rac{1}{2}$ Designating the composition's orientation                                                                                                    | 17                                                                                           |
| $rac{1}{4}$ Setting the parameters for engraving on a cylinder                                                                                                    |                                                                                              |
| $rac{4}{}$ Checking the composition's configuration                                                                                                    | 19                                                                                           |
| ENGRAVE THE COMPOSITION                                                                                                    | 21                                                                                           |
|                                                                                                    |                                                                                              |
| Laser Engraving the composition with an L-Solution machine                                                                                                    | 21                                                                                           |
| Engraving the composition with an L-Solution machine                                                                                                    |                                                                                              |
|                                                                                                    | 22                                                                                           |
| Arranging objects                                                                                                    | 22                                                                                           |
| Imaging objects         Engraving path         Image: State of the state of the state of th |                                                                                              |
| Arranging objects<br>Engraving path<br>Assigning an engraving path to an object                                                                                                    |                                                                                              |
| Arranging objects<br>Engraving path<br>Assigning an engraving path to an object<br>Laser engraving properties                                                                                                    |                                                                                              |
| Arranging objects Engraving path Assigning an engraving path to an object Laser engraving properties Defining the engraving properties with an L-Solution machine                                                                                                    |                                                                                              |
| Arranging objects Engraving path Assigning an engraving path to an object Laser engraving properties Defining the engraving properties with an L-Solution machine                                                                                                    |                                                                                              |
| <ul> <li>Arranging objects</li> <li>Engraving path</li> <li>Assigning an engraving path to an object</li> <li>Laser engraving properties</li> <li>Defining the engraving properties with an L-Solution machine</li> <li>Defining the general laser engraving parameters</li> <li>Defining the laser path engraving parameters</li> </ul>                                                                                                    |                                                                                              |
| <ul> <li>Arranging objects</li> <li>Engraving path</li> <li>Assigning an engraving path to an object</li> <li>Laser engraving properties</li> <li>Defining the engraving properties with an L-Solution machine</li> <li>Defining the general laser engraving parameters</li> <li>Defining the laser path engraving parameters</li> <li>Defining the general laser engraving options</li> </ul>                                                                                                    |                                                                                              |
| <ul> <li>Arranging objects</li> <li>Engraving path</li> <li>Assigning an engraving path to an object</li> <li>Laser engraving properties</li> <li>Defining the engraving properties with an L-Solution machine</li> <li>Defining the general laser engraving parameters</li> <li>Defining the laser path engraving parameters</li></ul>                                                                                                    | 22<br>23<br>23<br>25<br>25<br>26<br>27<br>29<br>30<br>31                                     |
| <ul> <li>Arranging objects</li> <li>Engraving path</li> <li>Assigning an engraving path to an object</li> <li>Laser engraving properties</li> <li>Defining the engraving properties with an L-Solution machine</li> <li>Defining the general laser engraving parameters</li> <li>Defining the laser path engraving parameters</li></ul>                                                                                                    |                                                                                              |
| <ul> <li>Arranging objects</li> <li>Engraving path</li> <li>Assigning an engraving path to an object</li> <li>Laser engraving properties</li> <li>Defining the engraving properties with an L-Solution machine.</li> <li>Defining the general laser engraving parameters</li> <li>Defining the laser path engraving parameters</li> <li>Defining the general laser engraving options</li> <li>Defining the general laser engraving options</li> <li>Processing bitmap images for laser engraving</li> <li>Producing a stamp.</li> <li>Transfer for engraving</li> <li>Transferring the composition to the L-Solution machine</li> </ul>                                                                                                    | 22<br>23<br>23<br>25<br>25<br>26<br>27<br>29<br>30<br>31<br>31<br>32<br>32                   |
| <ul> <li>Arranging objects</li> <li>Engraving path</li> <li>Assigning an engraving path to an object</li> <li>Laser engraving properties</li> <li>Defining the engraving properties with an L-Solution machine</li> <li>Defining the general laser engraving parameters</li> <li>Defining the laser path engraving parameters</li> <li>Defining the general laser engraving options</li></ul>                                                                                                    | 22<br>23<br>23<br>25<br>25<br>26<br>27<br>29<br>30<br>31<br>31<br>32<br>32<br>33             |
| <ul> <li>Arranging objects</li> <li>Engraving path</li> <li>Assigning an engraving path to an object</li> <li>Laser engraving properties</li> <li>Defining the engraving properties with an L-Solution machine.</li> <li>Defining the general laser engraving parameters</li> <li>Defining the laser path engraving parameters</li> <li>Defining the general laser engraving options</li> <li>Defining the general laser engraving options</li> <li>Processing bitmap images for laser engraving</li> <li>Producing a stamp.</li> <li>Transfer for engraving</li> <li>Transferring the composition to the L-Solution machine</li> </ul>                                                                                                    | 22<br>23<br>23<br>25<br>25<br>26<br>27<br>29<br>30<br>31<br>31<br>32<br>32<br>33<br>33<br>34 |

### **G5 Laser Option**

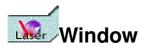

| 2 51text.gnh - Gravostyle5 (BETA PROTOTYPE) version Not For Se | le CAD registered to: GII       |                      |
|----------------------------------------------------------------|---------------------------------|----------------------|
| Bother Editor Modilier Gener                                   |                                 | 2 Aide               |
|                                                                |                                 | <u>a</u> ab 20 0     |
| TA                                                             |                                 | ~                    |
| e t                                                            |                                 | 00:12                |
|                                                                |                                 |                      |
| 45 dhi                                                         |                                 |                      |
| ·····                                                          | 0                               |                      |
| + 1                                                            |                                 |                      |
| G G                                                            | ravoStyle 5                     |                      |
|                                                                | ~ · · ·                         |                      |
| by by                                                          | Gravograph                      |                      |
|                                                                |                                 |                      |
| Cranebyte/                                                     |                                 |                      |
|                                                                |                                 |                      |
|                                                                |                                 | 6                    |
|                                                                |                                 | $\sim$               |
|                                                                |                                 | <u>×</u>             |
| Prét. Tapez F1 pour être dépanné immédiatement !               | 1 x 144.138 Y 68.000 Z 0.000 mm | Yue 73 % 137 NUM REC |

When many document or program windows are open, quickly locate GravoStyle window thanks to the Gravograph logo displayed in the bottom right corner.

# GravoStyle 5 Menus

### Click a menu for more information.

| <b>»</b>        | ?Help                                                     |                                                                                               |
|-----------------|-----------------------------------------------------------|-----------------------------------------------------------------------------------------------|
| :               | Contents<br>Search<br>Use Help                            | Consulting on-line Help                                                                       |
|                 | About                                                     | Commanding and integrating a program option or level                                          |
| »               | File                                                      |                                                                                               |
|                 | New<br>Open<br>Save<br>Save as                            | Creating a composition<br>Opening a .gnh file<br>Saving while working<br>Saving a composition |
|                 | Open a model                                              | Creating a composition from a template                                                        |
| :               | Save a model                                              | Saving a composition as a template                                                            |
|                 | Find<br>Information                                       | Finding a .gnh file<br>Information about the current composition                              |
|                 | Import<br>Export                                          | Importing objects in composition<br>Exporting objects to an external program                  |
| :               | Insert object                                             | Retrieving a bitmap image saved with vectorial contours                                       |
|                 | Vectorize / Vectorize Parameters<br>Scan / Select scanner | Vectorizing an image<br>Digitizing an image                                                   |
| 1               | Print<br>Print preview<br>Print parameters                | Printing the composition                                                                      |
| 1               | Recent files                                              | List of the last four files opened                                                            |
| I               | Exit                                                      | Close the window and exit the program                                                         |
| <b>&gt;&gt;</b> | Edit                                                      |                                                                                               |
|                 | Undo<br>Redo                                              | To cancel/restore a procedure                                                                 |
|                 | Cut<br>Copy<br>Paste<br>Delete                            | Placing objects                                                                               |
| :               | Select all                                                | Selecting objects                                                                             |
| :               | Pointer position<br>Snap mode<br>View object<br>Mouse use | Work area                                                                                     |
|                 | Clear Undo Memory                                         | Deleting the saved cancellations                                                              |
|                 | Options                                                   | Customize the program                                                                         |
|                 |                                                           |                                                                                               |

| <b>»</b> | View                                                             |                                                                            |
|----------|------------------------------------------------------------------|----------------------------------------------------------------------------|
|          | Zoom<br>Last Zoom<br>Max Zoom<br>Zoom material<br>Zoom selection | Zoom tools                                                                 |
|          | Redraw<br>Quick Redraw                                           | Redisplaying the composition                                               |
|          | Wire direction                                                   | Viewing draw direction                                                     |
|          | Graphic mode                                                     | Display mode for engraving paths                                           |
|          | Arrow direction                                                  | Viewing draw direction                                                     |
| <b>»</b> | Modify                                                           |                                                                            |
|          | Text                                                             | Using the Advanced Text functions (non-horizontal text, font editor, etc.) |
|          | Shapes                                                           | Drawing geometric shapes                                                   |
|          | Align                                                            | Aligning objects                                                           |
|          | Effects                                                          | Applying effects to objects                                                |
|          | Duplicate                                                        | Duplicating an object                                                      |
|          | Transform)                                                       | Transforming an object                                                     |
|          | Tasks                                                            | Creating professional objects                                              |
|          | Material                                                         | Configuring the composition                                                |
|          | Guide lines                                                      | Managing guide lines                                                       |
|          | Symbols                                                          | Placing objects from program library                                       |
|          | PhotoStyle                                                       | Processing a bitmap image using PhotoStyle                                 |
|          | Bitmap Editor                                                    | Retouching a bitmap image                                                  |
|          | Wysiwyre                                                         | Displaying 2D render on material                                           |
| »        | Machining                                                        |                                                                            |
|          | Setup machines                                                   | To add a target machine                                                    |
|          | Laser                                                            | To open the L-Solution dialog box                                          |
|          |                                                                  |                                                                            |

 $\triangle$ 

# GravoStyle 5 Toolbars

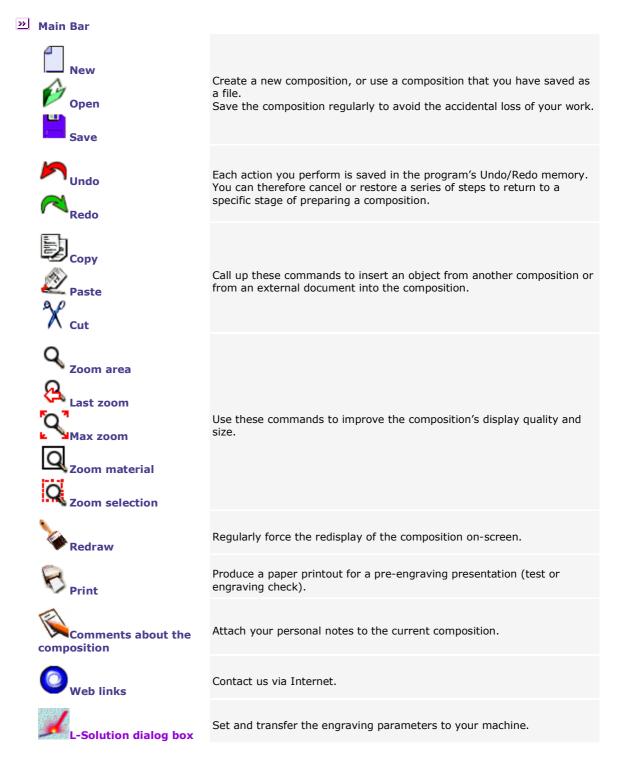

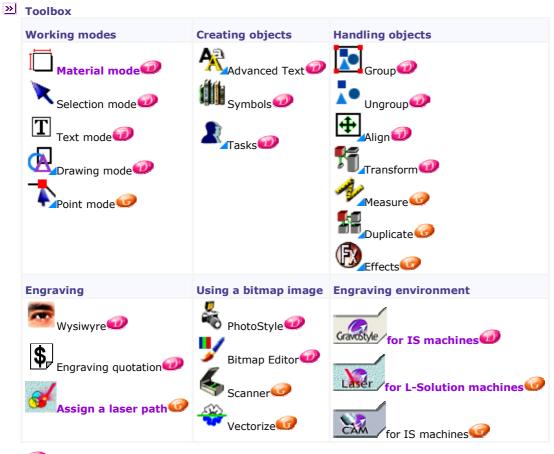

Functionality available in Discovery level
 Functionality available in Graphic level

### Using a target machine

## Installing a new target machine

Open the Machines dialog box: click the Setup machines command in the Engraving menu.

Close When you close the Machines dialog box, a message will ask if the default target machine's dimension area become the **default dimensions**.

Yes Click to assign these dimensions to each blank composition.

### Creating a target machine

The new target machine is featured in the list of the machines installed in the **Machines dialog box.** It is automatically designated as the target machine by default.

### If you ticked option L-Solution Printer at the end of the setup:

E. Click L-Solution in the List of installed printers of the Configure output dialog box.

**Designate by default** 

**Properties** 

Delete

CK Click. Continue the installation.

| A. | Elick opposite the <b>Add a machine</b> icon. |  |
|----|-----------------------------------------------|--|
|----|-----------------------------------------------|--|

- B. **E**Click opposite the **type** of your machine.
- C. **<u>Right-click</u>** the machine **model** in the list of available machines.
- D. Click the **Add this machine** command in the contextual menu.

E. Double-click on **Add to Windows** in the **Configure output dialog box and add the target machine to Windows:** the target machine appears in the **List of installed printers**.

 F. Set your machine's properties in the L-Solution Installation dialog box:
 Click the Bridge fitted on your machine.

Click the **Laser power** (10 to 60 Watts, see the serial plate at the back of your machine).

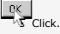

G. Type the Name of the target machine in the Machine Properties dialog box.

Click.

- 1. Arget machine.
- 2. Click the **Set as default** command in the contextual menu: the default target machine becomes active in the **Material dialog box.**
- Right-click a target machine.
- 2. Click the **Properties** command in the contextual menu.
- 3. Configure the target machine in the Machine Properties dialog box.
- 1. Arget machine.
- 2. Click the **Delete** command in the contextual menu.

\_

## Adding a target machine to Windows

Install the target machine as a printer (the order of the procedures varies depending on the Windows system install on your computer).

WThe installed machine features in the Printers folder and its name is displayed in the Configure output dialog box.

- 1. Install the target machine. The **Add printer Wizard** opens when you double-click **Add to Windows** in the **Configure output dialog box.**
- 2. Next> Click in the Add printer Wizard.
- 3. Click Click Local printer (Cunclicked Plug & Play box). Next> Click.
- 4. Click the **Port** which the cable linking the computer and the machine is plugged into. Next> Click.
  - LPT if the connection is hooked up using a Gravograph parallel cable plugged into the machine's parallel port and into one of the computer's LPT ports.
  - **COM** if the connection is hooked up using an adapted Gravograph serial cable plugged into the machine's serial port and into one of the computer's COM ports.

Configure the serial link.

FILE if the engraving is saved in the form of a file for subsequent transfer to your machine.

5. Select the **Windows driver** used to communicate with the target machine.

You are adding a target machine a. for the first time.
 You have a new version of the L-Solution driver.

Each time you receive a new version of the L-Solution driver on the GravoStyle CD-ROM, consider updating the driver for each existing L-Solution target machine.

**O**You have already added a target

machine referenced by the L-

Solution driver.

c. Place the GravoStyle installation disk in your computer's CD-ROM drive.
d. In Windows, double-click the Driver L-Solution folder glaser.inf file
e. Click in the Install from Disk dialog box.
f. Click the L-Solution printers driver. Next> Click.

Have Disk Click in the Add printer Wizard.

Browse Click in the Install from Disk dialog box.

- g. If you are installing a new version of the driver, click
   Replace the existing driver. Next> Click.
- a. Click the Gravograph-New Hermes Manufacturer, and then on the L-Solution driver. Next> Click.
- b. Click Keep the existing driver. Next> Click.

- 6. Type the machine's name under **Printer name.** Next> Click.
- Click No to avoid designating this machine as the default printer. Next> Click.
- 8. Click 🖲 Do not share this printer. Next> Click.
- 9. Click <sup>•</sup> No to avoid printing the test page. <u>Finish</u> Click.
- 10. Continue installing the target machine.

# Setting the properties of a target machine in Windows

| <ol> <li>Select the target machine to be configured in the</li> <li>L-Solution dialog box.</li> </ol>              |       |                                                                                                    |  |
|----------------------------------------------------------------------------------------------------|-------|----------------------------------------------------------------------------------------------------|--|
| 2. Spooler Click: the print manager window for the machine opens.                                                  |       |                                                                                                    |  |
| 3. Click the <b>Properties</b> command in the <b>P</b>                                                             | rint  | er menu.                                                                                                    |  |
| 4. Modify the properties of your choice in t                                                                       | he ta | arget machine's Properties dialog box.                                                                                |  |
| 5. Close the printer's Properties dialog t                                                                         | oox.  |                                                                                                    |  |
| 6. Close the print manager window.                                                                                 |       |                                                                                                    |  |
| To bring up the Windows contextual                                                                                 | help  | , click this box, then a zone in the dialog box.                                                                      |  |
| Configuring the serial link                                                                                        | a.    | In the target machine's <b>Properties dialog box</b> , click the <b>Ports</b> tab.                                    |  |
| Synchronize the serial link parameters<br>between the computer and the engraving<br>machine each time you          | b.    | In the list of ports, click the <b>COM port</b> which the cable linking the computer and the machine is plugged into. |  |
| • add a target machine using a COM port.                                                                           | c.    | Configure Port Click.                                                                                                 |  |
| • select this target machine to engrave the composition.                                                           | d.    | In the $\ensuremath{\textbf{COM}}$ Properties dialog box, click the Parameters tab.                                   |  |
| If the serial parameters for the computer and the engraving                                                        | e.    | Key in the serial parameters for the machine (see the Gravograph user manual).                                        |  |
| machine are different, errors may<br>occur during transfer, which will<br>alter the execution of the<br>engraving. | f.    | Click.                                                                                                    |  |
| Designate the type of data transferred to the machine                                                              |       |                                                                                                    |  |
| Windows 98                                                                                                    | a.    | In the <b>Properties dialog box,</b> click the <b>Details</b> tab.                                                    |  |
|                                                                                                    | b.    | Spool Settings Click.                                                                                                 |  |
|                                                                                                    | c.    | Click the <b>RAW</b> default data type.                                                                               |  |
| Windows 2000                                                                                                    | a.    | In the <b>Properties dialog box,</b> click the <b>Advanced</b> tab.                                                   |  |
|                                                                                                    | h     | Print Processor Click                                                                                                 |  |

b. <u>Print Processor</u> Click.c. Click the **RAW** default data type.

| Updating the L-Solution driver | a. | New Driver Click in the target machine's Properties dialog box.                          |
|--------------------------------|----|------------------------------------------------------------------------------------------|
|                                | b. | Have disk Click in the Add printer Wizard.                                               |
|                                | c. | Browse Click in the Install from Disk dialog box.                                        |
|                                | d. | Place the GravoStyle installation disk in your computer's CD-ROM drive.                  |
|                                | e. | In Windows, double-click the                                                             |
|                                |    | LaserStyle drive                                                                         |
|                                |    | Driver L-Solution folder                                                                 |
|                                |    | jlaser.inf file                                                                          |
|                                |    |                                                                                          |
|                                | f. | Click in the Install from Disk dialog box.                                               |
|                                | g. | Click the <b>L-Solution printers driver.</b><br>Next> Click.                             |
|                                | h. | Finish Click.                                                                            |
|                                | i. | Yes Click if a message asks whether you want to continue installing following a problem. |
|                                | j. | Click in the target machine's Properties dialog box.                                     |

 $\triangle$ 

### **Material mode**

# Entering the dimensions and margins

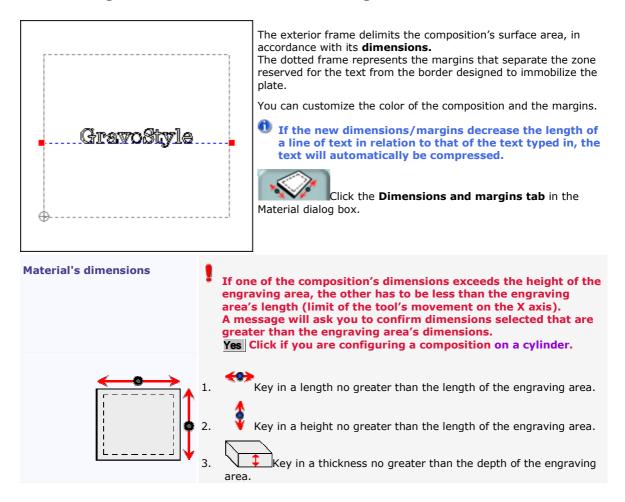

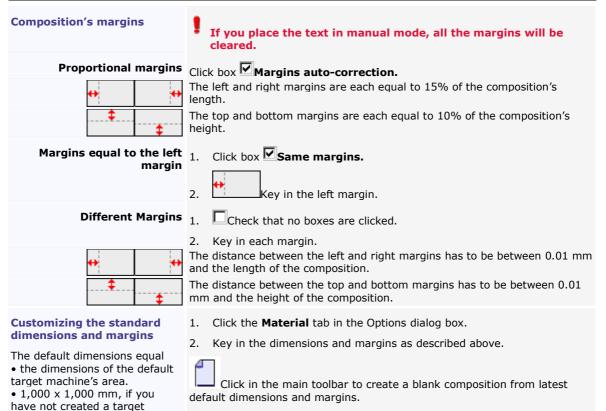

machine.

# **Engraving properties**

## Operation of the composition's engraving properties

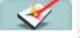

1. Click the Engraving properties tab in the Material dialog box.

2. Set the engraving properties below.

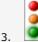

### Check that the composition's configuration is correct.

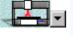

Designate the active target machine which will actually engrave the current composition. Its engraving area delimits the composition's maximum surface area. Cancel Click if there isn't one. Add this target machine, and then designate it in the Material dialog box.

### Designate as default target machine

Click box Set as default machine if you perform engraving regularly using the active target machine.

The machine selected automatically becomes the default target machine in the Machines dialog box.

When you click to validate your composition's configuration, a message will ask if When you click to validate your composition's configuration, a message will ask if the default target machine's area has to delimit the maximum surface area for each blank composition.

Yes The dimensions of the engraving area will become the default dimensions in the Options dialog box.

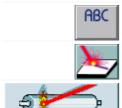

Designate the engraving orientation 00normal or Srotated.

Set the **engraving origin**  $\oplus$  center or  $\square$  upper left-hand corner.

If needed, set the parameters for engraving on cylinder.

 $\wedge$ 

## **4**Setting the composition's origin

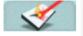

- 1. Click the Engraving properties tab in the Material dialog box.
- 2. Select the **origin** depending on the composition's position in the engraving area. Click a **fixed** origin (center or left) or on a **floating** origin (center or left).

The composition's origin will become floating when it does not match any fixed origins. This is the case when:

• The plate's footprint does not make it possible to fix it at the center or in the left-hand corner of the engraving area.

• The composition's position on the plate offsets its origin in relation to the center or the lefthand corner of the engraving area.

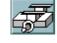

### **Machine center**

The center of the composition matches the **center of the engraving area.** This fixed origin is recommended for engraving on a self-centering vice. This accessory makes it possible to center the plate in the engraving area.

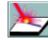

### Machine's left corner

The upper left-hand corner of the composition matches the **upper left-hand corner of the engraving area.** 

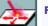

### **Floating center**

Key in the **XY coordinates for the center** of the composition in the engraving area (the default value is zero).

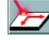

### **Floating left corner**

Key in the **XY coordinates for the upper-left hand corner** of the composition. Default settings:

- The X coordinate equals half of the length of the engraving area.
- The Y coordinate equals half of the height of the engraving area.

You can only select a floating origin if the composition's surface area is less than the engraving area.

Check that the floating origin's position does not place the composition outside the engraving area. If this is detected during transfer for engraving, a message displays asking you to correct the floating origin's XY coordinates.

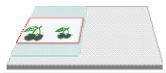

Correct floating origin

The upper left-hand corner of the composition (red frame) remains within the engraving area (gray surface). The plate (green surface) is fixed onto the upper left-hand corner of the engraving area.

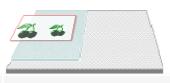

### XIncorrect floating origin

The upper left-hand corner of the composition is outside the engraving area. Only the portion of the composition inside the engraving area will be engraved onto the plate.

## Oesignating the composition's orientation

1.

Click the **Engraving properties** tab in the Material dialog box.

2. Click the orientation suited to the material being engraved and the composition's dimensions.

Any orientation is possible, provided each dimension is less than or equal to the height of the engraving area.

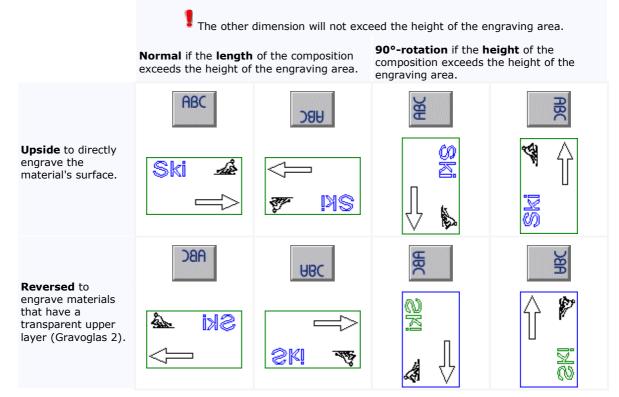

 $\wedge$ 

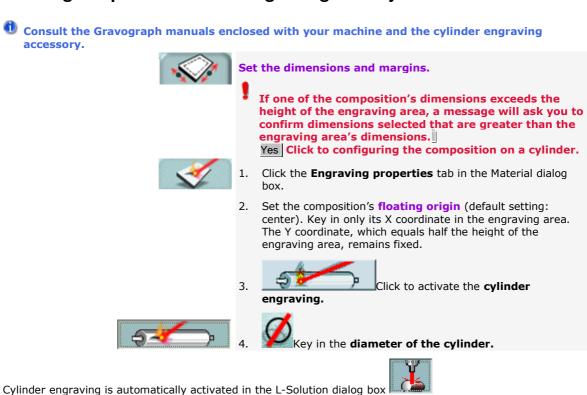

 $\wedge$ 

## Setting the parameters for engraving on a cylinder

# Checking the composition's configuration

1. Configure the composition.

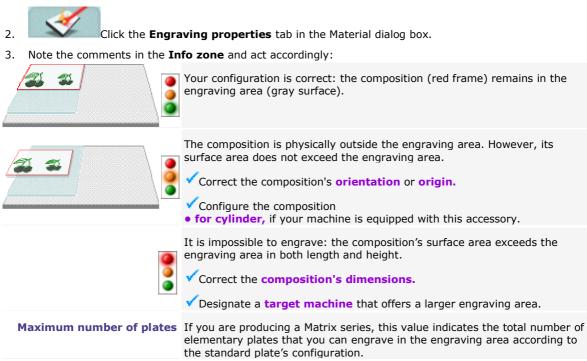

 $\triangle$ 

Engrave the composition

# Engraving the composition with an L-Solution machine

| Arranging objects on-screen                          | Change the order in which objects are displayed to manage superimposed engraving laser paths.           |
|------------------------------------------------------|----------------------------------------------------------------------------------------------------|
| Assigning a laser path to an object                  | Decide what procedure the laser beam will follow in order to engrave the object.                        |
| <sup>»</sup> Defining the laser engraving properties | Set the parameters and options involved in the physical execution of the engraving.                     |
| Engraving on a cylinder                              | The Cylinder Engraving mode allows a composition intended for engraving on a cylinder to be configured. |
| <sup>≫</sup> Wysiwyre 2D render                      | Simulate the engraving of the composition in the material of your choice.                               |
| >>> Transferring for engraving                       | Transfer the composition data from the computer to the engraving machine.                               |

GravoStyle 5 LASER Option User Manual

# Arranging objects

To manage superimposed objects, you can change the order in which they are displayed in the composition. The portions of the objects covered by other objects are ignored during engraving.

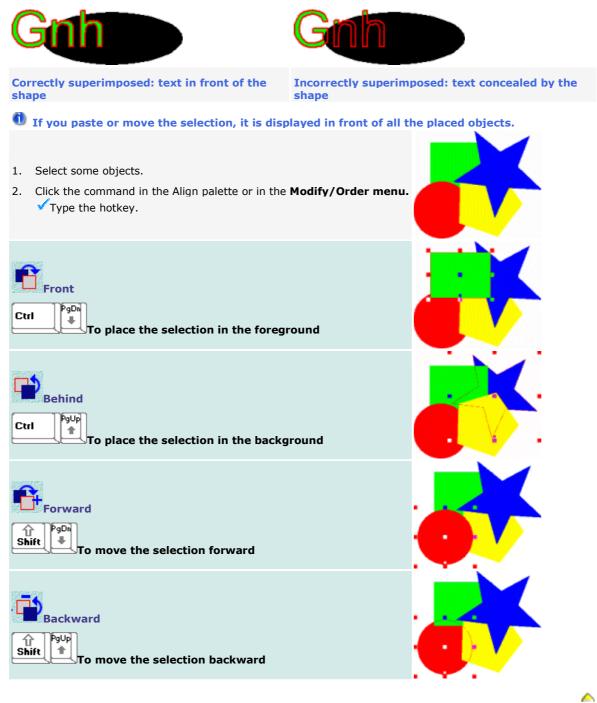

# Engraving path

# Assigning an engraving path to an object

| Assigning a tool path           |                                                                                                    |
|---------------------------------|----------------------------------------------------------------------------------------------------|
| GravoStyle 5<br>by Gravograph 📻 | <ol> <li>Open the Laser Colors palette: Click in the toolbox.</li> <li>Each color corresponds to a path.</li> <li>Click to use more or fewer colors (4 minimum).</li> </ol> |
| • • • • •                       | 2. Define the properties of each path.                                                                                                    |
|                                 | 3. Display engraving paths.                                                                                                    |
|                                 | 4. Group contours by engraving surfaces.                                                                                                    |
|                                 | 5. Select an object or select text.                                                                                                    |
|                                 | 6. Double-click a color in the Machining tools palette. Laser Colors palette.                                                                                               |
|                                 | <ol> <li>Repeat steps 4 and 5 for each object to be<br/>engraved.</li> </ol>                                                                                                |
| Defining a tool path properties | <ul> <li>Click the type of path in the Laser Colors<br/>palette.</li> </ul>                                                                                                 |
|                                 | b. Define the marking properties.                                                                                                    |
|                                 | Save these properties.                                                                                                    |
| Displaying engraving paths      | Type the hotkey or click the command in the View menu:                                                                                                    |
|                                 | Ctrl Graphic mode to display the<br>surfaces and contours according to the properties<br>of the path that is assigned to it (color, fill, line<br>with thickness, vectors). |

## Operation of a laser path

Click the **type** of the laser path and set its **properties** in the Laser Colors palette.

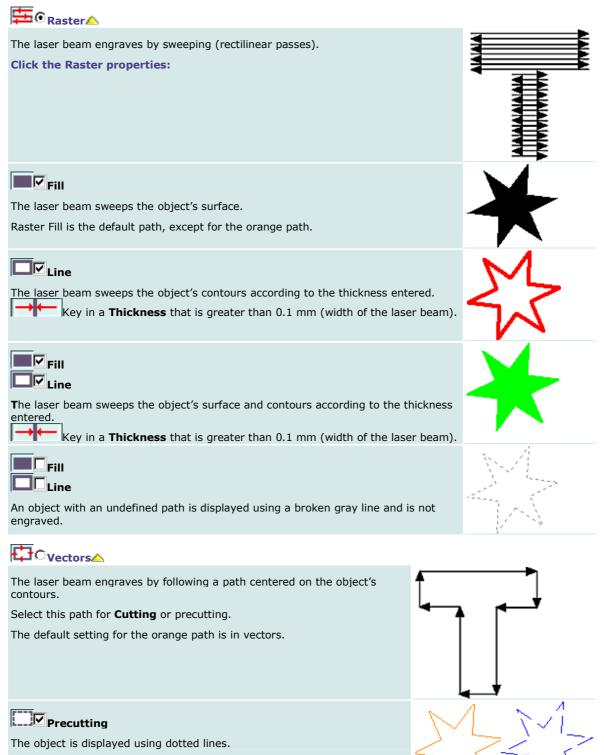

# Laser engraving properties

# Defining the engraving properties with an L-Solution machine

1. Open the L-Solution dialog box:

Ctrl

HType the hotkey.

- Click in the main toolbar.
- Click the Marking command in the Engraving menu.
- 2. Define the properties involved in the engraving to be executed. You can
  - Define the general parameters
  - Define the laser path parameters
  - Define the general options
  - Process a bitmap image
  - Produce a stamp

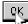

Click to validate the new properties.

Run Click to transfer the composition to the machine.

 $\wedge$ 

## Output the general laser engraving parameters

Open the L-Solution dialog box.

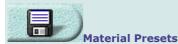

Create a preset to activate the properties specific to engraving on a specific material.

Click in the **Presets** list to select a preset (default setting: **Driver).** 

Machine resolution

This parameter sets the engraving precision in DPI. **In low resolution (50 to 400 DPI),** you will obtain quick and clean surface engraving.

In high resolution (over 500 DPI), you will obtain in-depth engraving that is fine and slower.

These coordinates locate the origin of the composition in the engraving area. The default setting is for them to match the top left-hand corner of the engraving area (Origin 0,0).

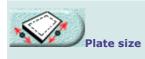

- 1. Set all the engraving properties in the **L-Solution** dialog box.
- 2. Type the name of the profile.

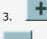

Click to add the profile.

Click to delete the profile selected.

Select a resolution

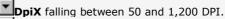

**DpiY**, which by default equals DpiX.

To increase the engraving speed in high resolution, click box  $\hfill Fast.$ 

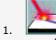

- . Click to select an origin different from the one chosen in the **Material dialog box.**
- If you have chosen a **floating origin**, enter its coordinates
   X, distance from the origin to point 0 on the X axis.

 $\boldsymbol{Y_{\textit{r}}}$  distance from the origin to point 0 on the Y axis.

The **Width and Height** entered in the Material dialog box are displayed as an indication.

If a dimension exceeds the engraving area, its value will be displayed in red.

# Output the laser path engraving parameters

For each laser path, set the engraving parameters in the **paths table** in the L-Solution dialog box.

 $m{0}$  The parameters of the path defined in the Laser colors palette are entered in this table.

Set these parameters in accordance with the technical characteristics of your L-Solution machine. Refer to the Gravograph manual enclosed with the machine.

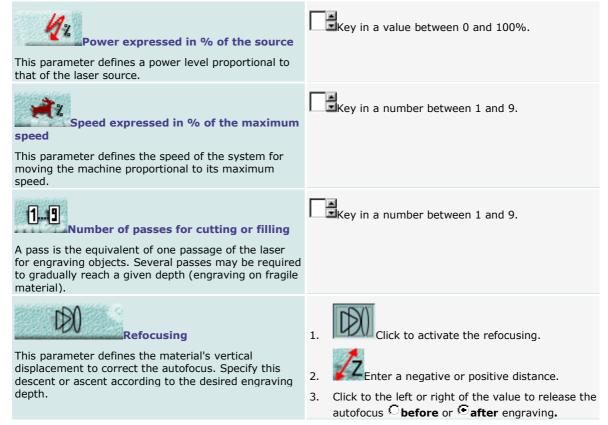

### GravoStyle 5 LASER Option User Manual

| Air assistance<br>This flow of air directed onto the laser beam is used to<br>put out flames produced by engraving on certain<br>materials. | <ol> <li>Check that the air assistance device mounted on your machine is connected to a compressor (see the "Installation" and "Air Assistance Device Requirements" chapters in the L-Solution Machine user manual).</li> <li>Click to activate air assistance.</li> </ol> |
|----------------------------------------------------------------------------------------------------|----------------------------------------------------------------------------------------------------|
| Marking mode                                                                                                    | The <b>path type</b> displays:                                                                                                    |
| None                                                                                                    | Undefined path: the object will not be engraved.                                                                                                    |
| Raster (active default setting for filling and line<br>with thickness)                                                                      | Sweeping the surfaces and contours using a width greater than 0.1mm                                                                                                    |
| Vector (active default setting for cutting)                                                                                                 | Vectorization of contours                                                                                                    |
| Point (active default setting for precutting)                                                                                               | Vectorization of dotted line contours                                                                                                    |
|                                                                                                    |                                                                                                    |

# Of the general laser engraving options

Open the L-Solution dialog box.

| ABC Engraving orientation                                                                                                    | Click to select a different orientation from the one chosen in the <b>Material dialog box.</b>                                                                                    |
|----------------------------------------------------------------------------------------------------|----------------------------------------------------------------------------------------------------|
| Colors reduction mode                                                                                                    | Processing a bitmap image                                                                                                    |
| Refocusing                                                                                                    | Click to activate the <b>refocusing</b> and configure this correction on the autofocus.                                                                                           |
| Suction                                                                                                    | 1. Click to activate suction.                                                                                                    |
| Air filtering must always be active so that the smoke<br>produced during engraving can be removed.                                                                                                    | <ul> <li>2. Key in the time delay in seconds between</li> <li>the start of engraving and starting up suction.</li> <li>the end of engraving and shutting down suction.</li> </ul> |
| Engraving on a flat surface or Engraving on a cylinder                                                                                                    | 1. Click to activate engraving on a cylinder.                                                                                                    |
| Engraving on a cylinder is automatically activated if you have defined the cylinder engraving parameters in the <b>Material dialog box.</b>                                                                        | <ol> <li>Key in the <b>diameter</b> of the cylindrical part<br/>to be engraved (max. of 230mm).</li> </ol>                                                                        |
| Z up position                                                                                                    | 1. Click to activate the clearance.                                                                                                    |
| This parameter, which is measured from the autofocus<br>point, defines the distance over which the material is<br>lowered to avoid coming into contact with the focus<br>carriage during its horizontal movements. | 2. Enter a movement with a minimum value equal to the material's highest relief level.                                                                                            |
| Producing a stamp                                                                                                    | 1. Click to activate the function.                                                                                                    |
|                                                                                                    | <ol> <li>Click to generate the stamp shape.</li> </ol>                                                                                                    |
| Wood preset                                                                                                    | Click to activate the engraving properties adapted to wood laser marking.                                                                                                    |

### Processing bitmap images for laser engraving

This option allows the colors in a bitmap image (photos, drawings, plans) to be corrected to produce the object to be engraved. Depending on its color, each pixel or point in the image on-screen is converted: • into a pixel in a shade of gray to black to be engraved (each shade of gray is proportional in relation to black).

• into a white, unengraved pixel.

1. Open the L-Solution dialog box.

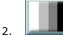

Click to open the **Bitmap dialog box**.

3. Apply the necessary settings:

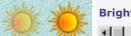

Brightness

Key in a percentage between 0 and 100% to darken or lighten the image.

#### **Colors correction mode**

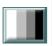

### 8-shades Grayscale

Click if the number of colors in the image is less than 8. Each color corresponds to a level of gray.

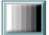

### **Automatic Grayscale**

This recommended mode converts the image colors into an equal number of grays.

| 111111 |  |
|--------|--|
| ////// |  |
| /////. |  |
| 11111  |  |
| 111111 |  |
| 111111 |  |
| 111111 |  |
|        |  |

### Halftone

Click to simulate each color using various black and white geometric patterns.

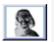

### Negative

Depending on the material used, click to convert the final image as a negative.

By reversing the color of points, this command allows a two-layered material with a light surface and a dark background (for example, Gravoglas white on black) to be engraved.

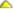

### Producing a stamp Option

This option allows stamps to be created for rubber stamps and badges.

#### I Key in the actual dimensions of the stamp as the dimensions of the composition.

- 1. Place the objects in the stamp:
  - Create text objects or curve a. objects.
  - b. Convert the text to curves.
  - c. Group the objects.
- 2. Draw the shape representing the cut contour. This closed contour must contain all the stamp's objects.
  - You can create the cut contour using offset around the grouped objects.
- Draw the shape that represents the 3. mount of the stamp. This closed contour must contain the cut contour.

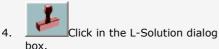

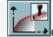

- 5. Click to open the Stamp dialog box.
- 6. Adjust the stamp profile (examples): Slide the inflexion point in the preview.
  - **V**Key in the **profile parameters**: • distance from the inflexion point to the profile start
  - profile length

• percentage of the power set for the black color, that places the inflexion point at a given engraving depth

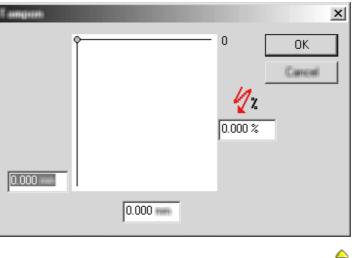

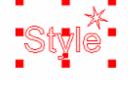

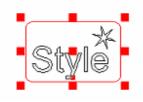

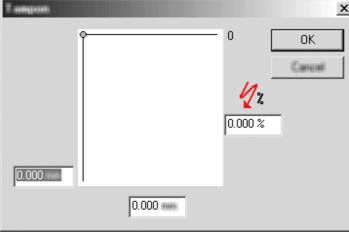

# Transfer for engraving

# Transferring the composition to the L-Solution machine

- Before making the transfer, check that:
  - the computer and your machine are correctly connected.
  - your machine is powered up.
  - your machine is not in the process of making an engraving.
  - If you have not installed your machine, follow the installation procedure and advice provided in the Gravograph manual enclosed.
- 1. Select the objects to be engraved (all by default).
- 2. Open the L-Solution dialog box.

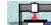

- 3. Designate the active target machine; choose the machine that is actually going to engrave the current composition.
- If there is none, add this target machine.
- 4. Select paths to be transferred.
- 5. Configure the transfer.
- 6. Define the properties for laser engraving.
- 7. Run Click: the progression bar indicates the percentage of data transferred.

To stop the transfer

8. On the engraving machine, execute the pre-engraving settings (consult the Gravograph manual for your machine).

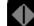

9.

- Run the engraving from your machine's control panel.
- The order of creation and selection of the paths determines the engraving order. In terms of engraving, closed contours are given priority over open contours.
- Any modification made to the composition will only apply to the engraving following a new transfer that deletes the previous one.

# Selecting the engraving paths to be transferred

| 1. | Click in the L-Solution dialog box: the <b>Layers selection dialog box</b> displays the list of layers containing the objects selected. |
|----|----------------------------------------------------------------------------------------------------|
| 2. | Select the paths to be engraved (all by default): key depressed, click to deselect or select a                                          |
| Ζ. | Layer.<br>All Click to select all the paths.                                                                                            |
|    | None Click to deselect all the paths.                                                                                                   |
| 3. | If you select at least two layers, key in the <b>Engraving delay</b> between two layers (default setting: 5 seconds).                   |

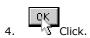

# Configuring transfer to the machine

These options determine the conditions under which transfer of the composition takes place once you have clicked Run in the L-Solution dialog box.

|                                                                | 5                                                                                                    |
|----------------------------------------------------------------|----------------------------------------------------------------------------------------------------|
| Transfer mode                                                  | Click the mode you want.<br>CFile: You will save the engraving file in the DRAWS so it can<br>subsequently be transferred to a machine.                                                                                                    |
|                                                                | Designating another folder                                                                                                    |
|                                                                | a. Change Click. The Find File dialog box will open.                                                                                                    |
|                                                                | b. Select another folder in Windows Explorer.                                                                                                    |
|                                                                | c. S Click.                                                                                                    |
|                                                                | • Port: you will send the composition to the active target machine.                                                                                                    |
| Grouping paths by transfer<br>file                             | <ol> <li>Collate Click.</li> <li>Click the box for the type of grouping:         <ul> <li>By layer to transfer to a distinct file the paths in each layer.</li> <li>All layers are transferred to a single file.</li> </ul> </li> <li>Click.</li> </ol> |
| Managing transfer files                                        | <ol> <li>Spooler Open the Windows manager window for the target machine.</li> </ol>                                                                                                    |
| 2 2                                                            |                                                                                                    |
| If you have carried out several consecutive transfers, you can | 2. Right-click an engraving file.                                                                                                    |
| define their order of engraving.                               | <ol> <li>In the contextual menu, click</li> <li>Suspend printing to temporarily interrupt transfer to the machine.</li> <li>Cancel printing to cancel the transfer.</li> </ol>                                                                          |
|                                                                |                                                                                                    |

### Index

| A                   |
|---------------------|
| Align 22            |
| c                   |
| Composition 21      |
| G                   |
| GravoStyle 51, 2, 4 |
| L                   |

Laser engraving 1, 2, 4, 23, 24, 25, 26, 27, 29, 30, 31, 32, 33, 34

| М                               |
|---------------------------------|
| Material 13, 15, 16, 17, 18, 19 |
| P                               |
| Program<br>preferences13        |
| S                               |
| Stamps                          |
| T                               |
| Target machine                  |